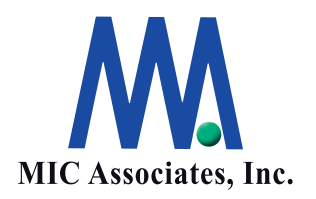

# CLASTOR2100 サーバーマニュアル

エムアイシー・アソシエーツ株式会社

# 本インストレーションガイドについて

本書に記載された内容は予告無く変更される場合があります。エムアイシー・アソシエーツ 株式会社は、本書に記載された製品の適合性、暗黙の保証、運用における損害及び本書に使 用に関連した損害について責任を負いかねます。

また、本製品は、日本国外、軍事目的、原子力設備で使用されないことを前提としておりま す。

エムアイシー・アソシエーツ株式会社は、本書に記載された製品への記録されたデータにつ いて、その消失・誤記録における責任を負いかねます。

エムアイシー・アソシエーツ株式会社は、本書に記載してあるすべて、または、一部の記載 内容に関し、許可なく転載、または、引用することを禁じます。

このマニュアルは、CLASTOR2100のインストール方法、使用方法について解説していま す。すべての画像、およびこのガイドに示されている内容は、発行時点で入手可能な最新の リビジョンに基づいています。最新情報については、弊社までお問合せください。

## 版管理

版番号1.0 (新規)

発行日 2011/10/28

## ご利用者の前提条件

本書はコンピューター装置の運用・管理技術を有する、保守およびメンテナンス業務実務 者を対称としています。

本書作成、編集、管理

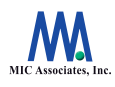

エムアイシー・アソシエーツ株式会社 〒103-0004 東京都中央区東日本橋3-12-12 櫻正宗東日本橋ビル Tel. 03-5614-3757 Fax. 03-5614-3752

目 次

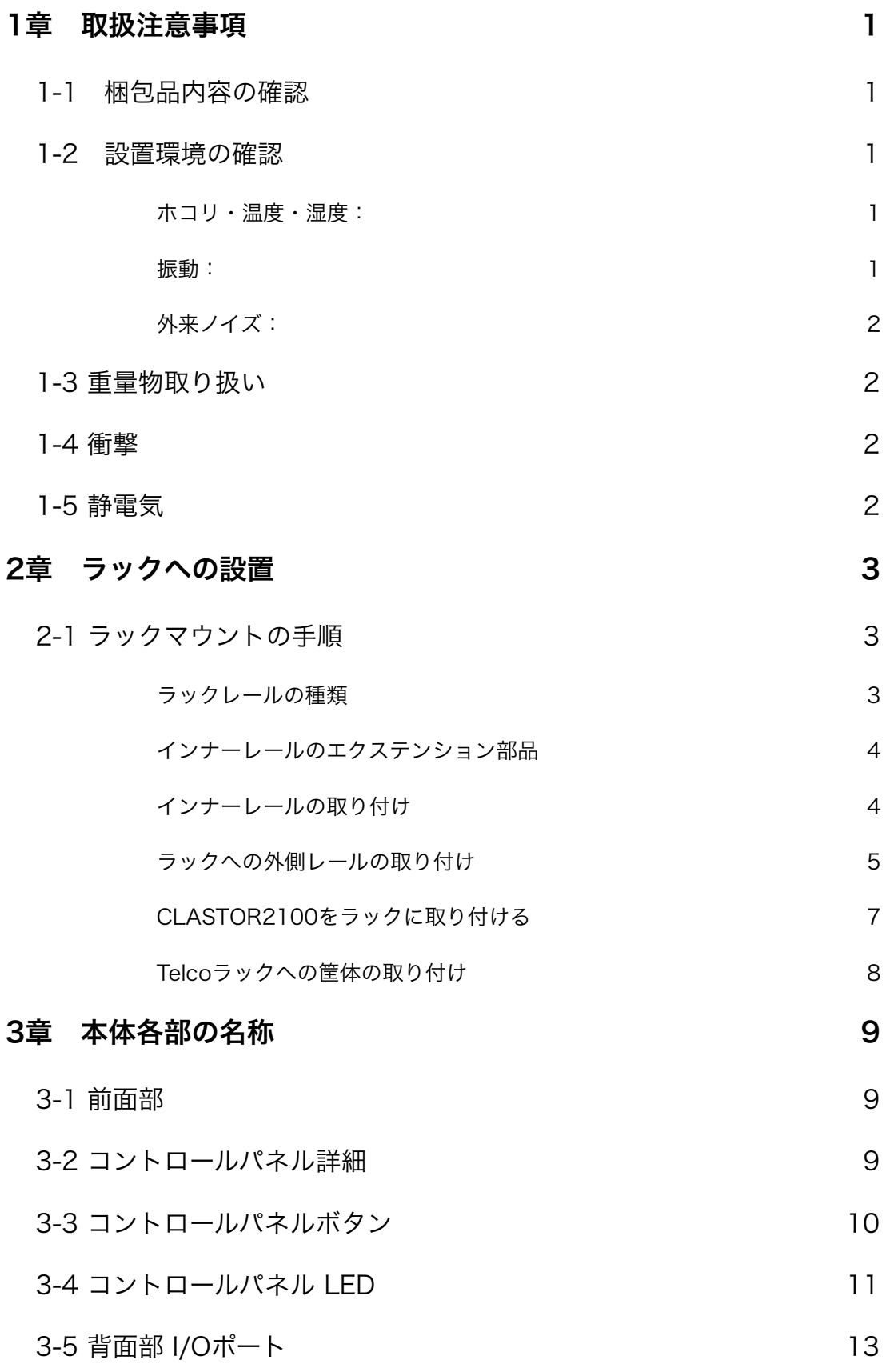

# [4章 筐体のセットアップとメンテナンス 14](#page-17-0)

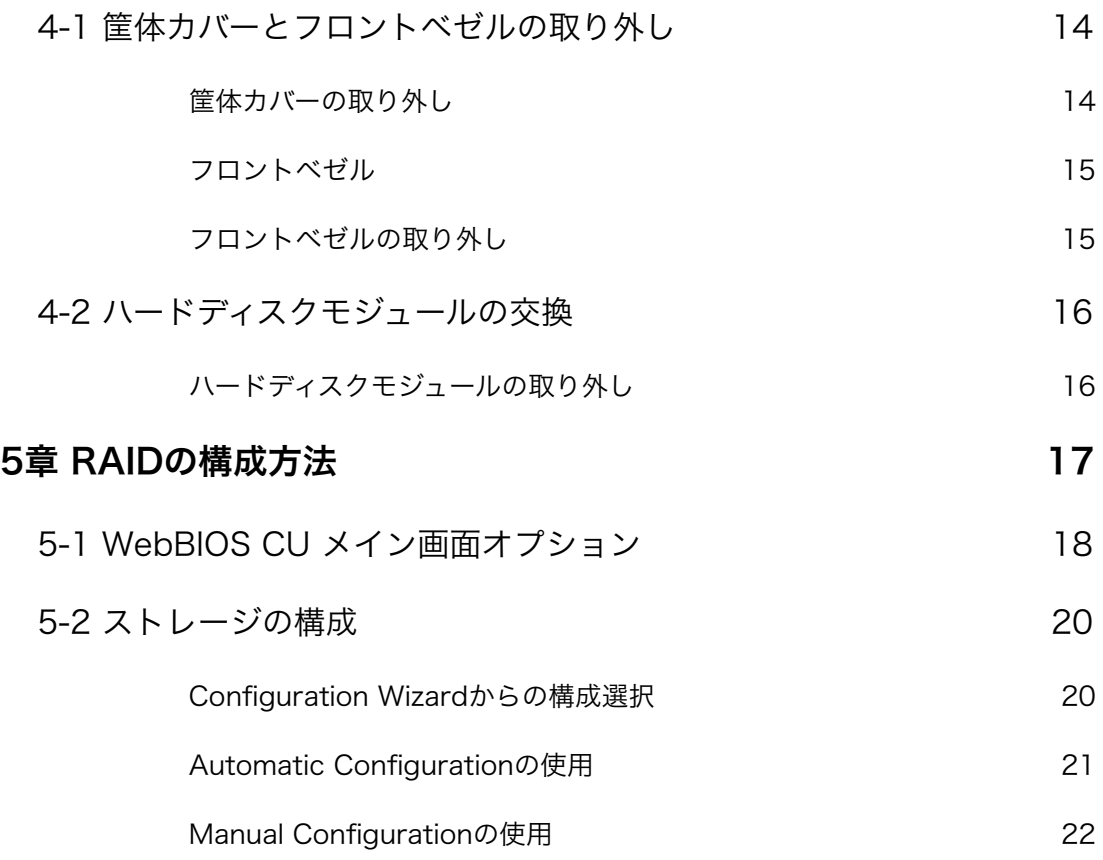

## <span id="page-4-0"></span>1章 取扱注意事項

本書では製品の梱包を開けてから設置までの手順を説明します。 本章では基本的な取扱い事項が記載されていますので、運用を開始される前に必ず一読をお願いい たします。

## <span id="page-4-1"></span>1-1 梱包品内容の確認

梱包品が揃っている事をご確認ください。 万一不足品があった場合は、速やかに弊社技術部までご連絡ください。

## <span id="page-4-2"></span>1-2 設置環境の確認

設置する環境について以下の点にご注意ください。

## <span id="page-4-3"></span>ホコリ・温度・湿度:

換気扇の近くなどホコリの多い場所には設置しないでください。またラックに実装されている場 合には動作環境温度は室温ではなく、ラック内温度、湿度となる点に注意してください。 また、一般にエアコンの温度設定はリモートコントローラー部にあるセンサーで測った温度によ り動作を制御しているため、現物の設置位置によってはエアコンの設定温度と著しく異なる場合 があります。周囲に発熱を伴う機材が無いか、日光が当らないか、通電状態に関わらず通常勤務時 間を過ぎるとエアコンが停止しないか等も配慮が必要となります。

エアフローが確保されているか、排気が遮られていないか注意してください。

またエアコン噴出し口の近辺に設置されている場合、結露による水滴の滴下、飛散にもご注意く ださい。

#### <span id="page-4-4"></span>振動:

HDD は高速の回転体と非常に近接したヘッドの動作を伴うため、稼動中の振動はエラー発生のみ ならず、物理的な故障の原因となります。またラックが十分な強度を持っているか、固定は正しく 行われているか、重量に見合った固定方法が取られているかについて注意が必要です。メンテナン ス時にはこれらが緩みを生じていないか、取り外されたままになっていないかについても確認を 行う必要があります。

#### <span id="page-5-0"></span>外来ノイズ:

AC ラインが大型エアコン(コンプレッサー)、モーター等と共用されている場合、ACラインの 電圧変動および、AC ラインを経由する外来ノイズによる動作不良を起す場合があります。FG が 取られている場合は、十分に太く、最短距離で設置し、ノイズ発生源とFG を共有していないこと を確認してください。

## <span id="page-5-1"></span>1-3 重量物取り扱い

取り付けおよび取り外しを伴う作業時には周囲の安全確保と共に複数作業者による作業をお願い します。不安定または無理な姿勢での重量物取り扱い作業を行わないでください。

## <span id="page-5-2"></span>1-4 衝撃

当該システムを構成する機材の運搬、搬送時には精密機器としての取り扱いをお願いします。その 際に振動および、衝撃を与えないよう注意してください。

## <span id="page-5-3"></span>1-5 静電気

当該システムの組み立て時、保守時、障害対処時には静電気による破損を発生させない様に注意願 います。特に交換、修理の為に各モジュールを部品状態で取り扱う場合には、以下の各事項を確認 してください。

- 静電気を発生しやすい、蓄電しやすい衣服着用状態での作業は行わない。
- 取り扱い前に筐体金属部、ラック金属部等を触り除電する。
- 部品実装面、接続コネクタ(特にピン)、カードエッジ部分等には触れない。
- 部品状態で置く、搬送する、移動する場合には静電対策袋を使用する。

# <span id="page-6-0"></span>2章 ラックへの設置

## <span id="page-6-1"></span>2-1 ラックマウントの手順

以下の頁では、ラックユニットにCLASTOR2100を設置する方法を解説します。市場には多くの ラックユニットが販売されていますので、組み立て手順が多少異なることがあります。事前にラッ クユニットに付属するインストールガイド等で必要な手順を参照してください。

注記:このレールは、26インチ x 33.5インチのサイズです。

#### <span id="page-6-2"></span>ラックレールの種類

CASTOR2100には、ラック取り付けキットとして、2本のラックレールアセンブリが含まれてい ます。筐体に直接固定する内側のレールと、ラック自体に直接固定する外側のレールです。各アセ ンブリは、2つのセクションで構成されています。

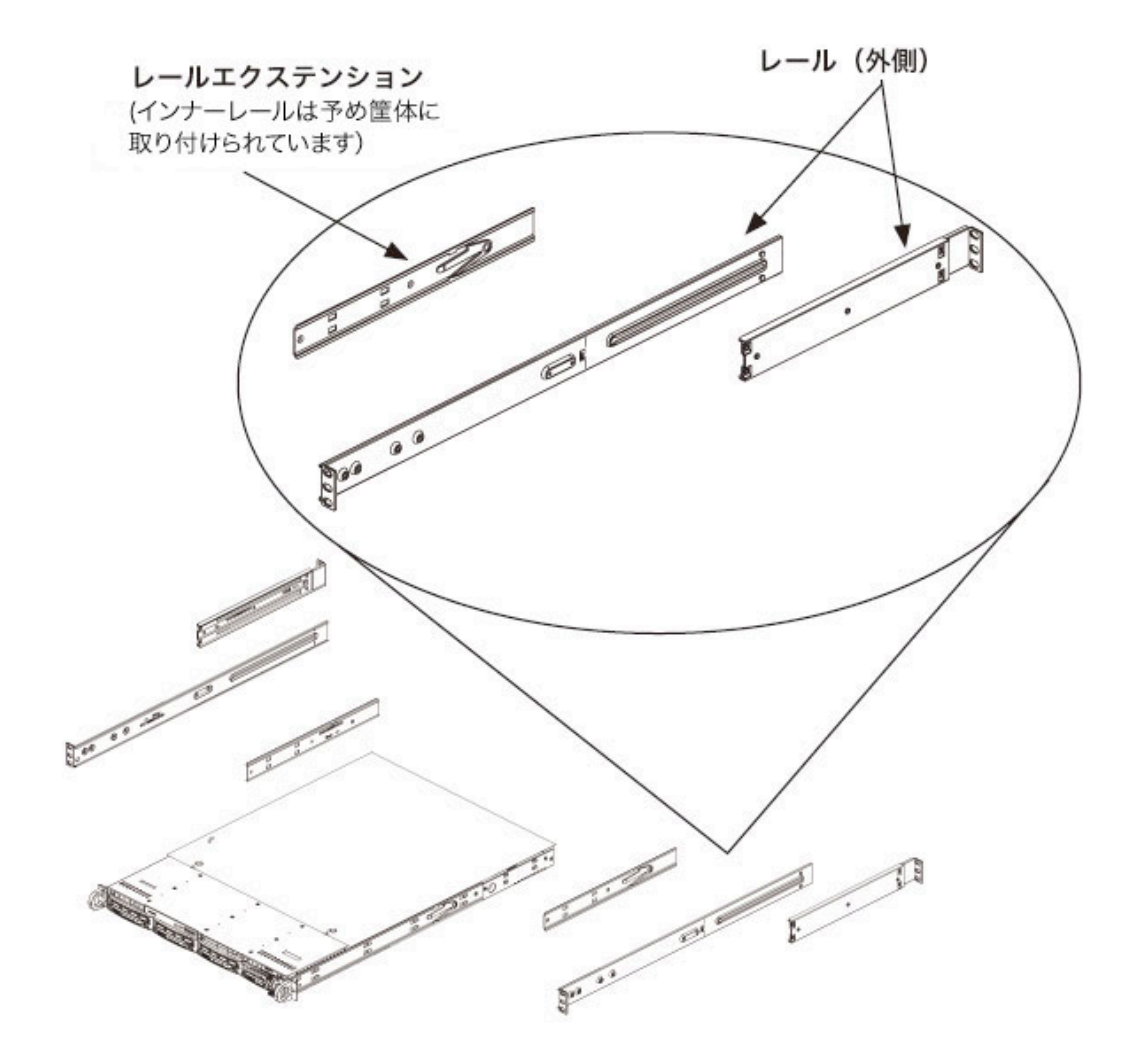

図 2-1 ラックレールの種類 (図は右側のラックレール)

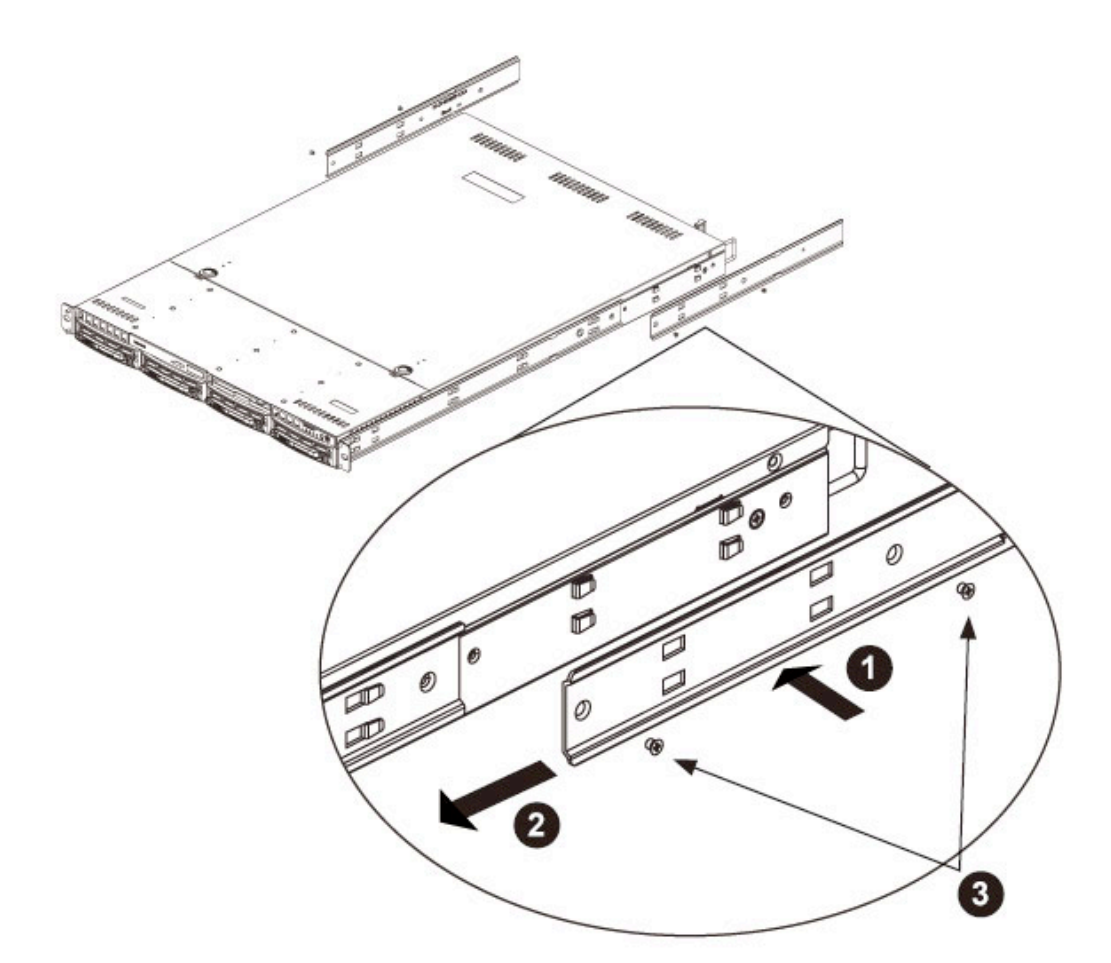

図2-2 ラックレールの取り付け (図は右側のラックレール)

#### <span id="page-7-0"></span>インナーレールのエクステンション部品

CLASTOR2100には、インナーレールとそのエクステンションが含まれています。レールは事前 に取り付けられていますが、サーバラックのインストールに使用しない場合でも、通常使用の妨げ になることはありません。ラック内の筐体を安定させるために、インナーレールエクステンション 部品を取り付けます。

## <span id="page-7-1"></span>インナーレールの取り付け

- 1. インナーレールエクステンション部品の穴と、筐体のフックを合わせます。エクステンション 部品が、事前に接続されているインナーレールと同じ向きになるよう設置してください。
- 2. 筐体の前面に向かってエクステンション部品をスライドさせます。
- 3. 図2-2のように2本のネジで筐体に固定します。
- 4. 残りのインナーレールの取り付けも同様に1-3を繰り返してください。

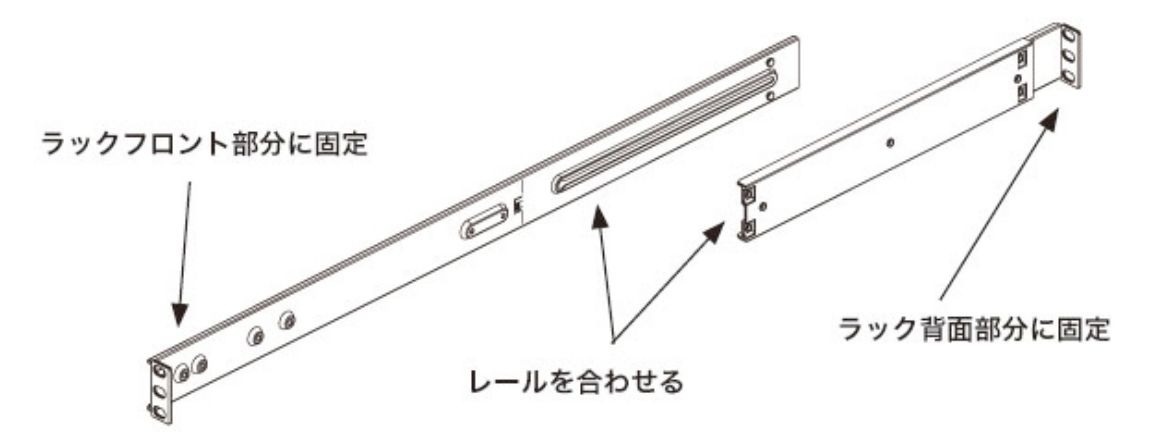

図2-3 外側レールの組立

## <span id="page-8-0"></span>ラックへの外側レールの取り付け

- 1. 長い方の外側レールを短い外側のレールに取り付けます。ピンをスライダーに合わせます。外側 のレールの両端は、ラックに固定するため、同じ面を向けてください。
- 2. レールがラック内にぴったりと収まるよう、外側レールの両方端を適切な長さに調整します。
- 3. 外側レールの長い側をラックに2本のM5ネジで、背面部側に短いレールを2本のM5ネジでそれ ぞれ留めます。
- 4. 残りの外側レールの取り付けも同様に1-4を繰り返してください。

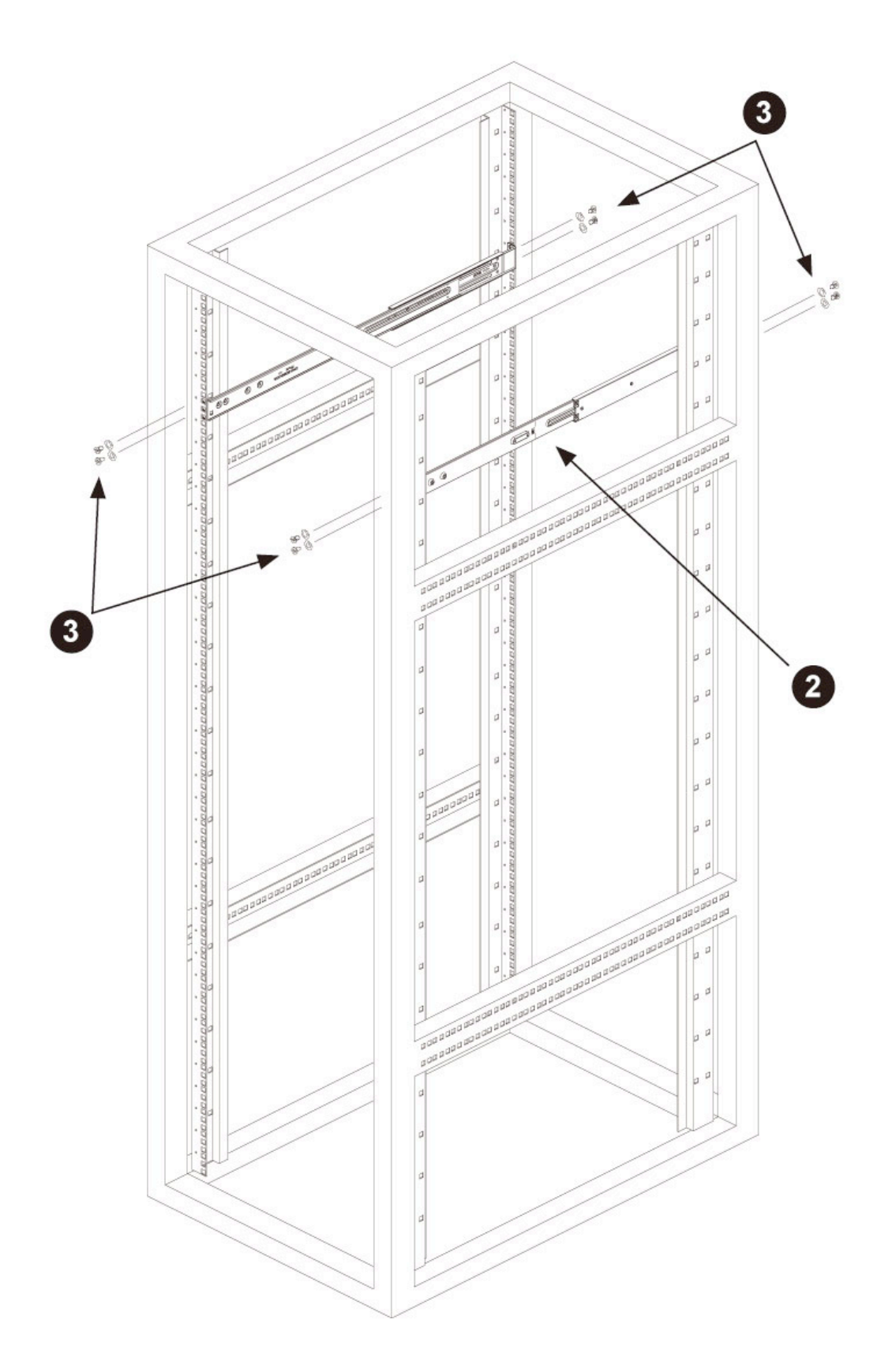

図2-4 外側レールのラックへの取り付け

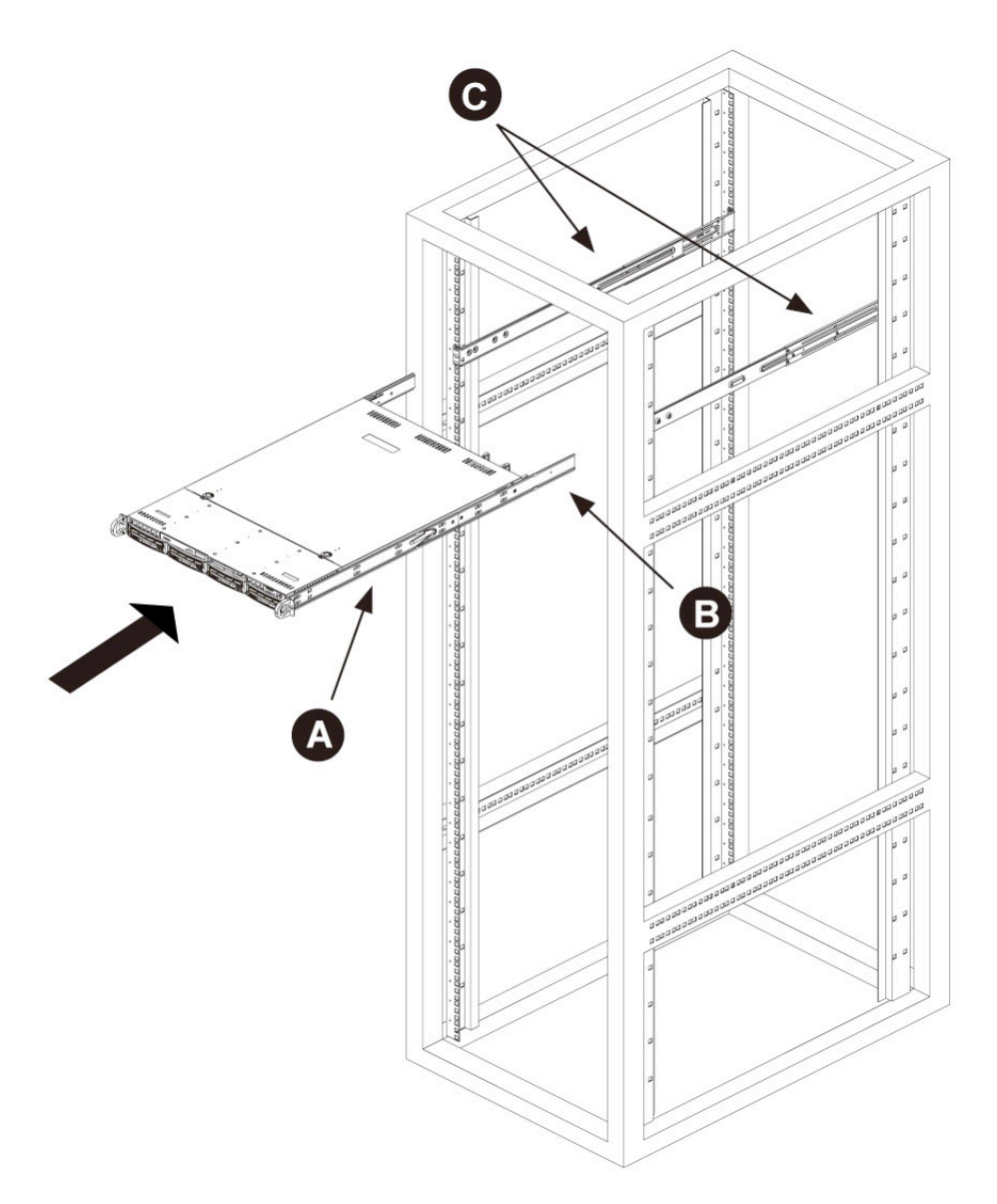

図2-5 ラックレールのインストール

## <span id="page-10-0"></span>CLASTOR2100をラックに取り付ける

- 1. CLASTOR2100にインナーレール(A)、レールのエクステンション(B)、外側レール(C)が ラックに正しく取り付けられていることを確認してください。
- 2. 筐体レール(A、B)とラックレール(C)を合わせます。
- 3. 両側の筐体レールをラックレールに挿入します。(ロックタブを押す必要がある場合もありま す)サーバがラックに完全に設置されると、"カチッ"と音がし、ロックされます。
- 4. CLASTOR2100をラックの前面部に固定する蝶ネジがある場合はそれを締めます。

#### <span id="page-11-0"></span>Telcoラックへの筐体の取り付け

TelcoタイプのラックにCLASTOR2100を取り付けるには、L字型のブラケット4本が必要です。 始めに、ラックに合わせてレールの奥行きを調節し、正確に収まるように設定します。筐体の重量 を考慮に入れ、前後にバランスの取れた配置をします。ベゼルがサーバに取り付けられている場合 は、取り外しておきます。

フロント部左右にある、ブラケットを取り付けます。背面のブラケットは、Telcoラックの幅に合 わせ十分なスペースを確保し取り付けます。筐体をラックにスライドし、ブラケットを締めます。

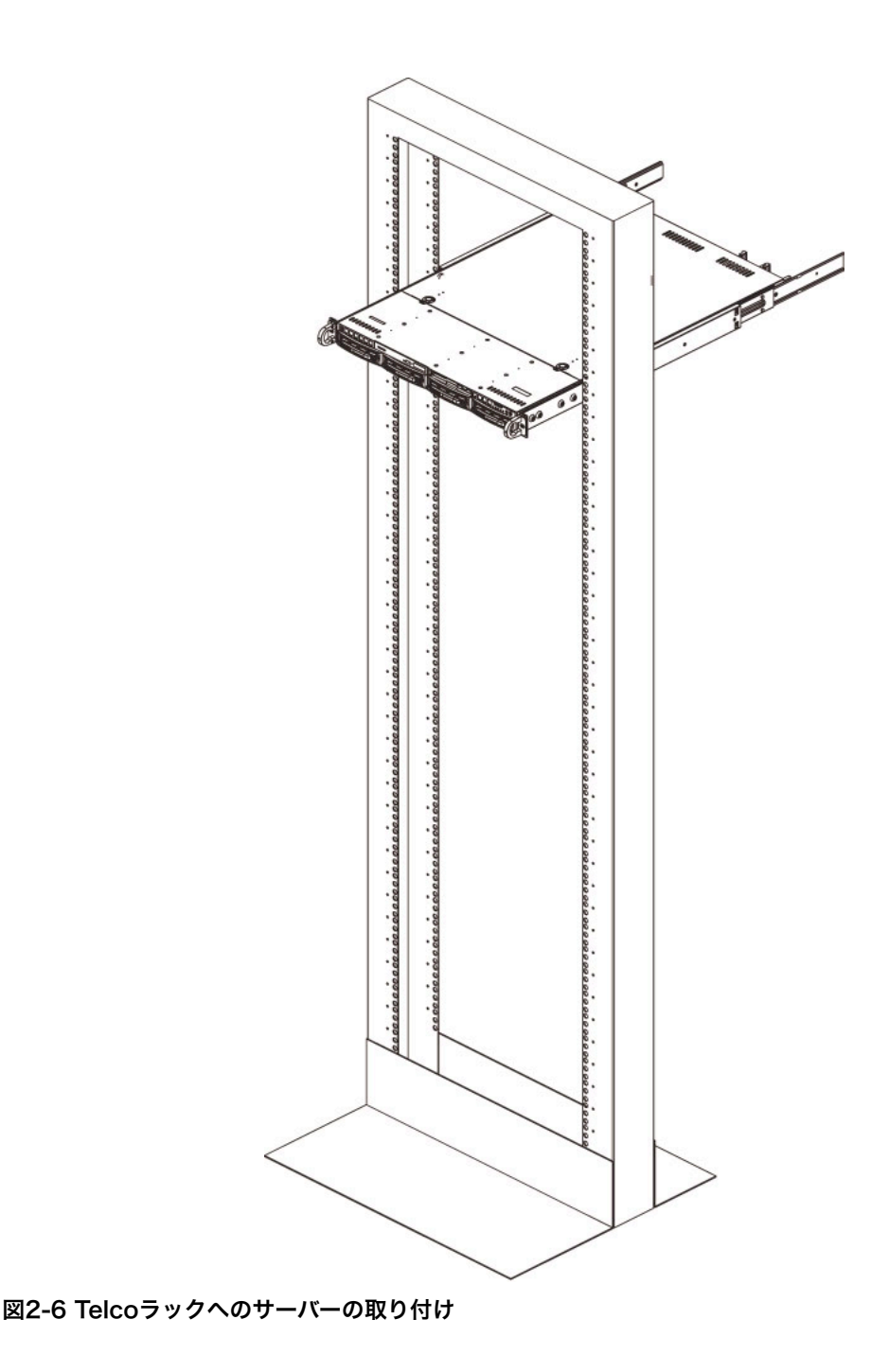

8 2012/06/27

# <span id="page-12-0"></span>3章 本体各部の名称

## <span id="page-12-1"></span>3-1 前面部

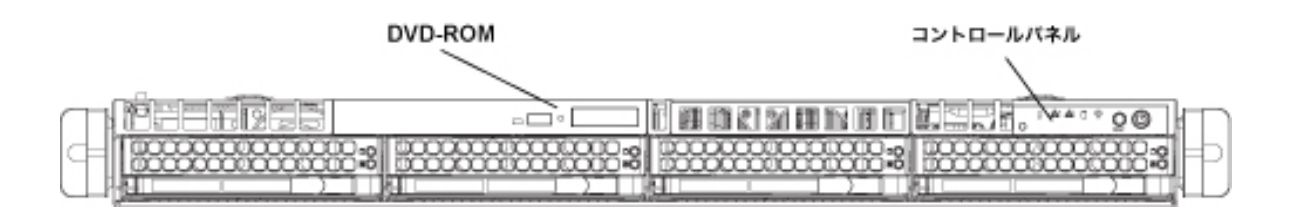

図3-1 CLASTOR2100 前面部

## <span id="page-12-2"></span>3-2 コントロールパネル詳細

コントロールパネル、ドライブキャリアには、システムとコンポーネントのステータスを示すLED があります。この章では、LEDインジケーターの解説と、必要な対応について解説します。

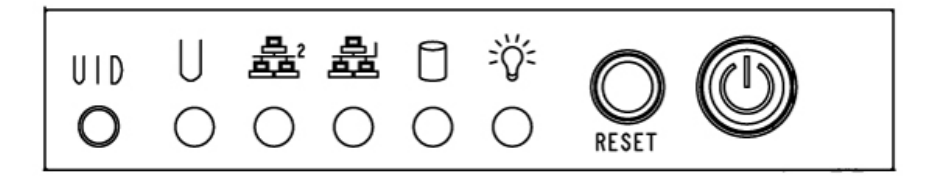

図3-2 コントロールパネルボタン、LED

## <span id="page-13-0"></span>3-3 コントロールパネルボタン

CLASTOR2100筐体、フロントパネルには、リセットボタン、主電源ボタン、UIDボタンがあり ます。

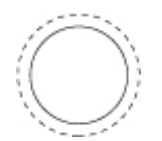

リセットボタン: システムをリブートします。

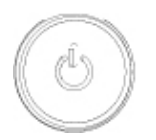

主電源ボタン: 主電源ボタンはサーバシステムの電源オン/オフに使用されます。このボタンでシス テムの電源をオフにすると、主電源が停止されますが、システムに付属している補助電源が作動 し、電力を維持できます。修理、メンテナンスの際には、必ず電源プラグを抜いてください。

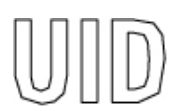

UID: UIDと互換性のあるマザーボードの使用で、LEDが青色に発光します。U-LEDが青色点灯時 には、大規模ラックへサーバを容易に配置することができます。

## <span id="page-14-0"></span>3-4 コントロールパネル LED

筐体前面部にあるコントロールパネルには、最大5個のLEDが付いています。このLEDは、システ ムのさまざまな情報を示しています。以下の頁では、各LEDが示す意味と、必要な対応を解説して います。

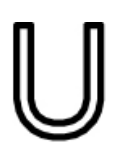

ユニバーサルインフォメーションLED: このLEDは、ファンの故障、電源故障、過熱、または大規 模なラックのインストールでユニットを識別するために使用されます。この機能を有効にするため には、ユニバーサルインフォメーションLEDに対応したマザーボードが必要です。

赤色の点滅はファン障害、ゆっくりとした赤色点滅は電源障害を表します。このLEDをUID(ユ ニット識別子)に使用する場合は青色に点灯します。赤色LEDが常時点灯している場合は、過熱状 態を示しています。環境温度が高すぎる、またはケーブルなどの障害物で、正常なエアフローが妨 げられている可能性があります。LED説明については、下記の表を参照してください。

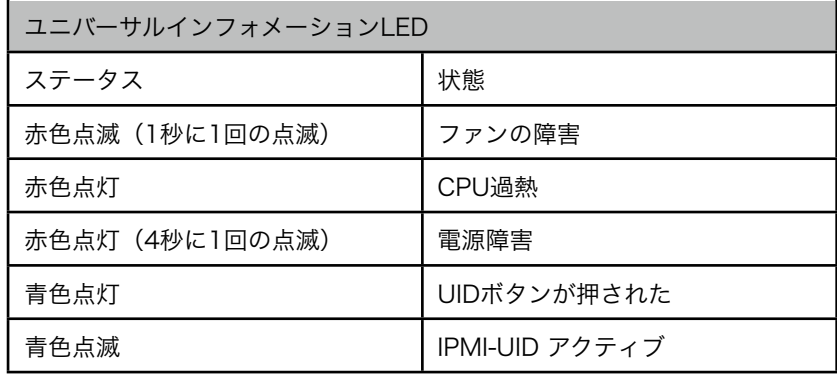

#### 表3-1 ユニバーサルインフォメーションLEDステータス

注記:UID LEDはアクティベートした時と同じ方法でを非アクティブにしてください。(PMIを介 してUID LEDを起動した場合は、UIDボタンを使用せず、 PMIを使用しLEDボタンをオフ にしてください。)

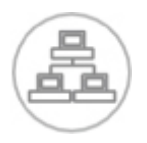

NIC2: 点滅時はGLAN2のネットワークアクティビティーを示しています。

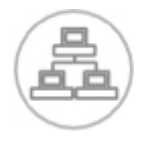

NIC1: 点滅時はGLAN1のネットワークアクティビティーを示しています。

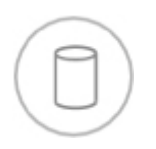

HDD: IDEチャネルのアクティビティーを示しています。点滅時は SAS/SATA ドライブ、SCSIド ライブ、DVD ROMのアクティビティーを示しています。

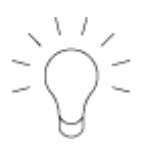

電源: システムの電源供給ユニットに電源が入ってることを示しています。通常このLEDは、シス テムが稼働中に点灯します。

<span id="page-16-0"></span>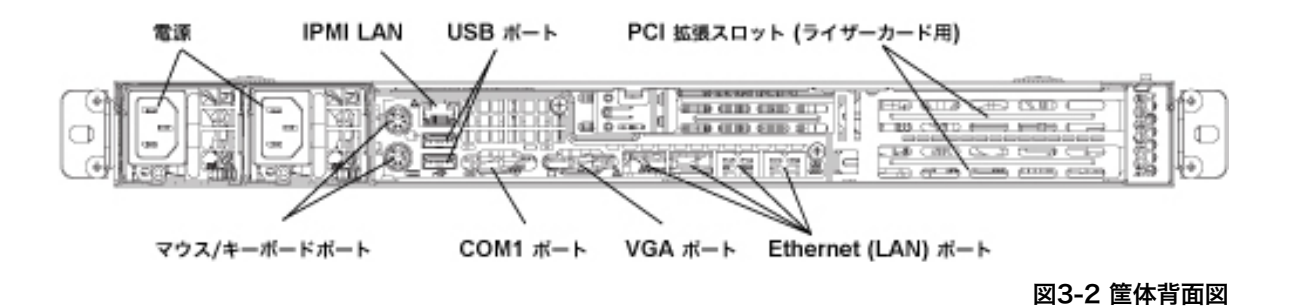

6 2  $\odot$  $\bullet$ Q ❸ ◍ ⋔ ß ◉  $\overline{a}$  $\overline{7}$ 

図3-3 背面部I/Oポート

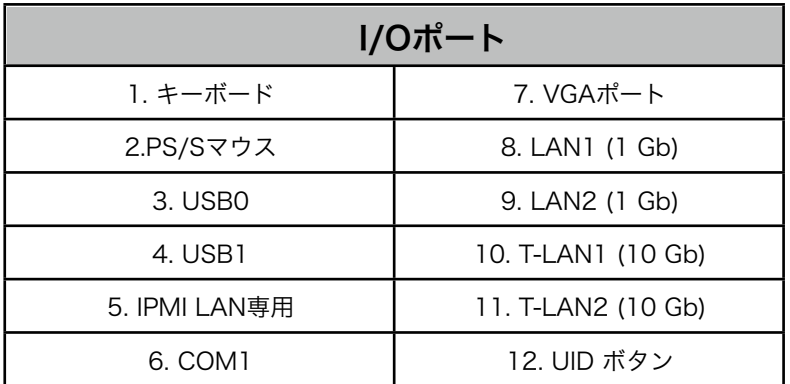

# <span id="page-17-0"></span>4章 筐体のセットアップとメンテナンス

## <span id="page-17-1"></span>4-1 筐体カバーとフロントベゼルの取り外し

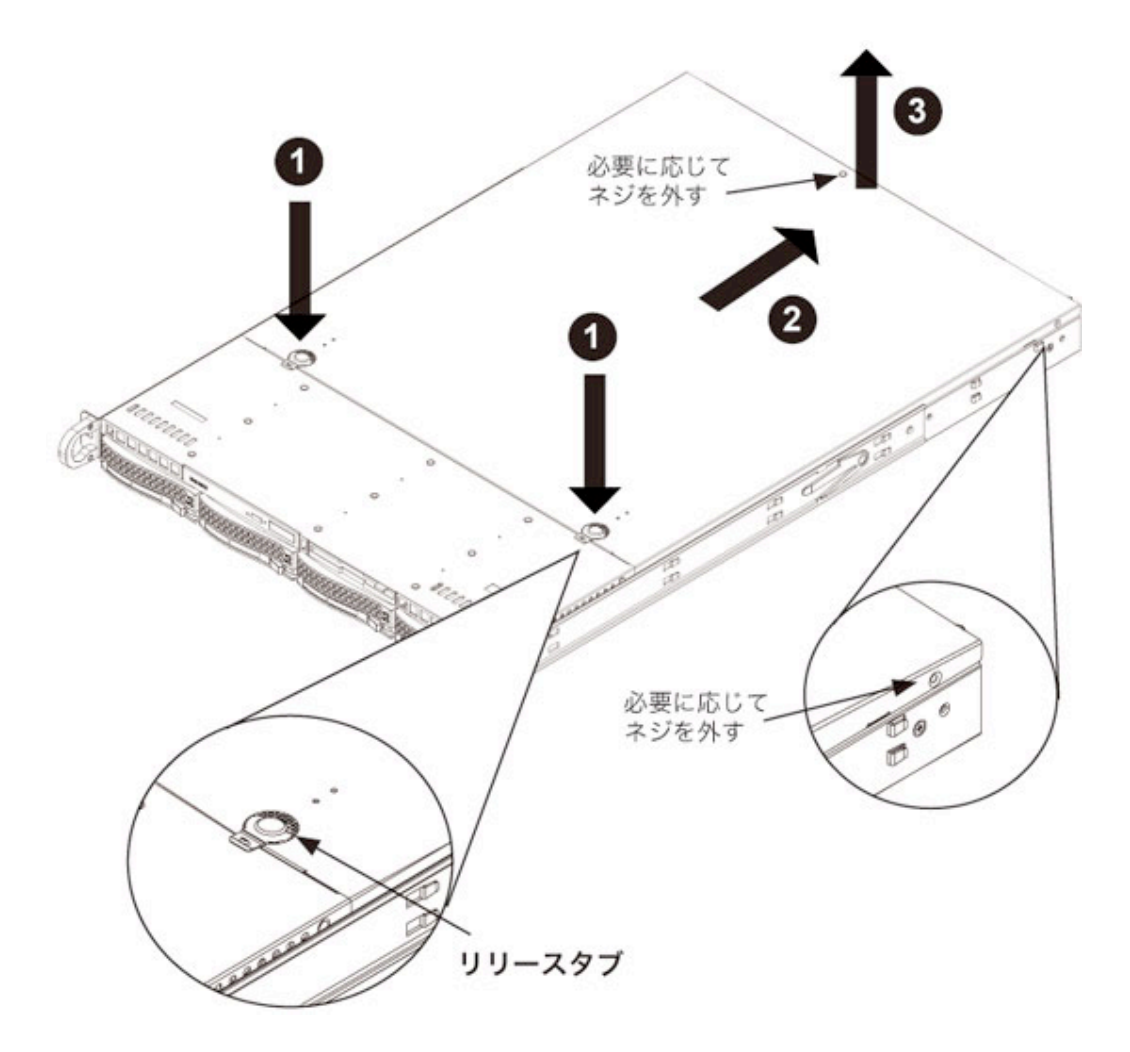

図4-1 筐体カバーの取り外し

## <span id="page-17-2"></span>筐体カバーの取り外し

- 5. 両方のリリースタブを同時に押します。
- 6. 背面方向へカバーをスライドさせます。
- 7. カバーを筐体から取り外します。

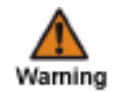

カバーを外したまま長時間作動させないでください。カバーは適切なエアフローを確保 し、過熱を防ぐために必ず必要です。

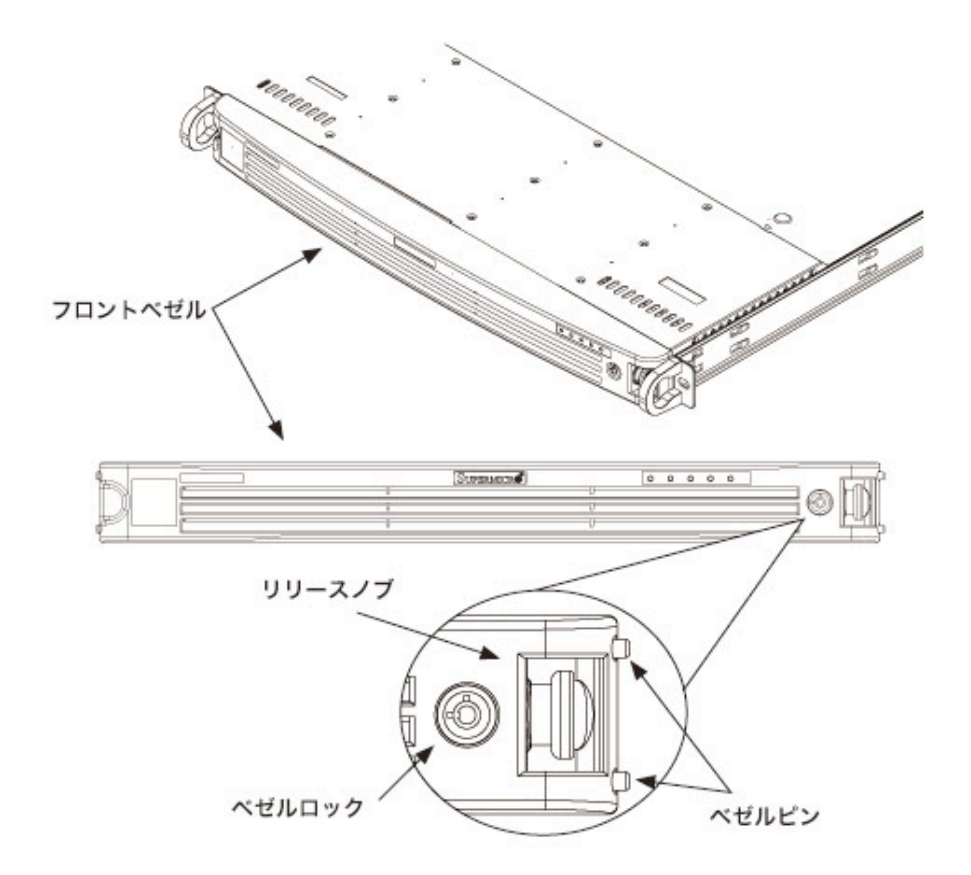

#### 図4-2 フロントベゼルの取り外し

## <span id="page-18-0"></span>フロントベゼル

ドライブベイにアクセスするにあたり、筐体にフロントベゼルが取り付けられている場合は取り外 す必要があります。フロントベゼル内にあるフィルターはクリーニング、メンテナンスのために取 り外すことができます。フィルターのコンディションは、システム全体のエアフローに影響しま す。

#### <span id="page-18-1"></span>フロントベゼルの取り外し

- 1. ベゼルロックを解除します。
- 2. ベゼルのピンを解放するためにリリースノブを押します。
- 3. 両手でベゼルを取り外します。

## <span id="page-19-0"></span>4-2 ハードディスクモジュールの交換

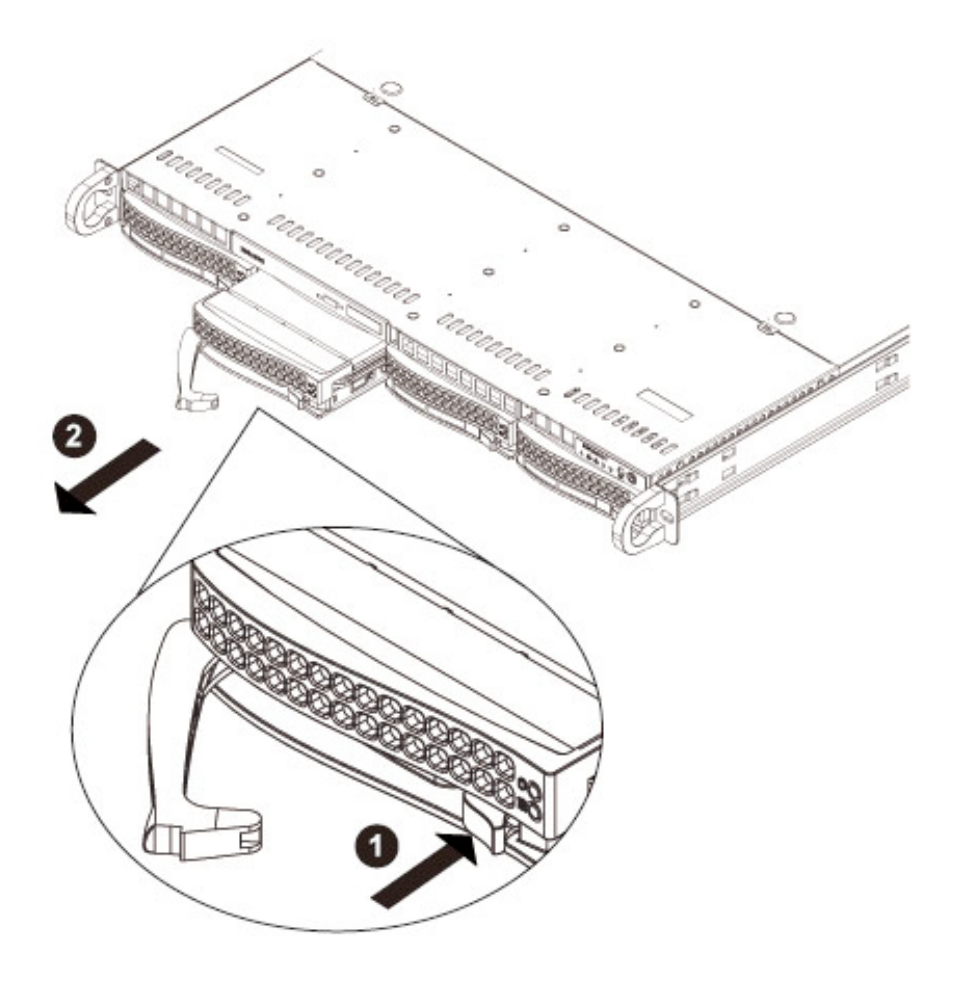

図4-3 ハードディスクモジュールの取り外し

## <span id="page-19-1"></span>ハードディスクモジュールの取り外し

- 1. ドライブキャリアのリリースボタンを押し、ハンドルを解放します。
- 2. ハンドルを引いて、モジュールを引き出します。

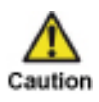

稼働中の機材に対し、適切な手順を踏まずにハードディスクモジュールの取り外しを行 うと、アレイ構成や、ファイルシステムの破損をまねく場合があります。

# <span id="page-20-0"></span>5章 RAIDの構成方法

通常はご指定頂いたディスク構成で出荷され、特にお客様が操作する作業ではありません。 しかし、状況によりやむを得ずディスク構成を変更、再構築を行なう必要性がある場合に参考とし て記載させて頂きます。

以下の手順でWebBIOS CUの準備をし、メイン画面へと進みます。

- 1. 全てのSASドライブをインストール後、システムを起動します。
- 2. POSTの間に<Ctrl+H>を入力すると、以下の画面が表示されます。

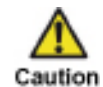

リブート CLI には <Ctrl+Y>を入力してください: このオプションはアドバンスデバッ クにのみ使用可能です。

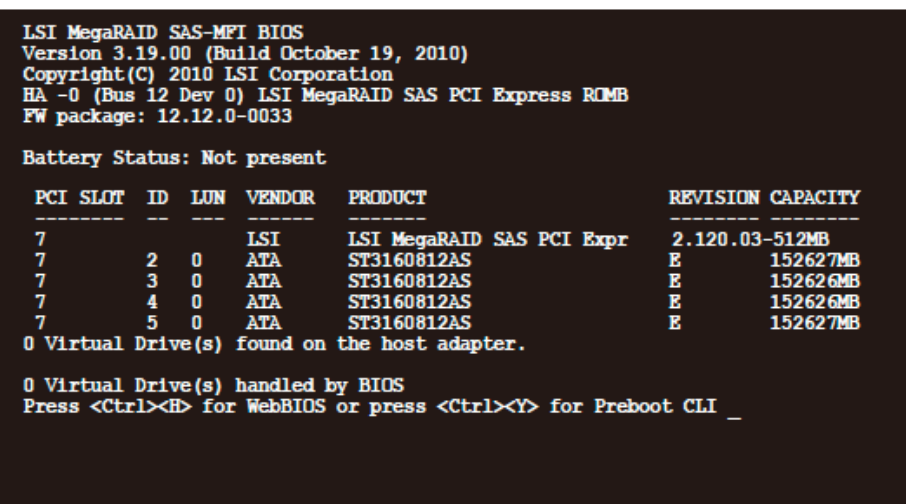

#### 図5-1 Adapter Selection画面

- 3. Adapter Selection画面が表示されます。マルチSASアダプターを使用している場合は、アダ プターを選択します。
- 4. "Start" を押下し、WebBIOS CUメイン画面に移動します。

## <span id="page-21-0"></span>5-1 WebBIOS CU メイン画面オプション

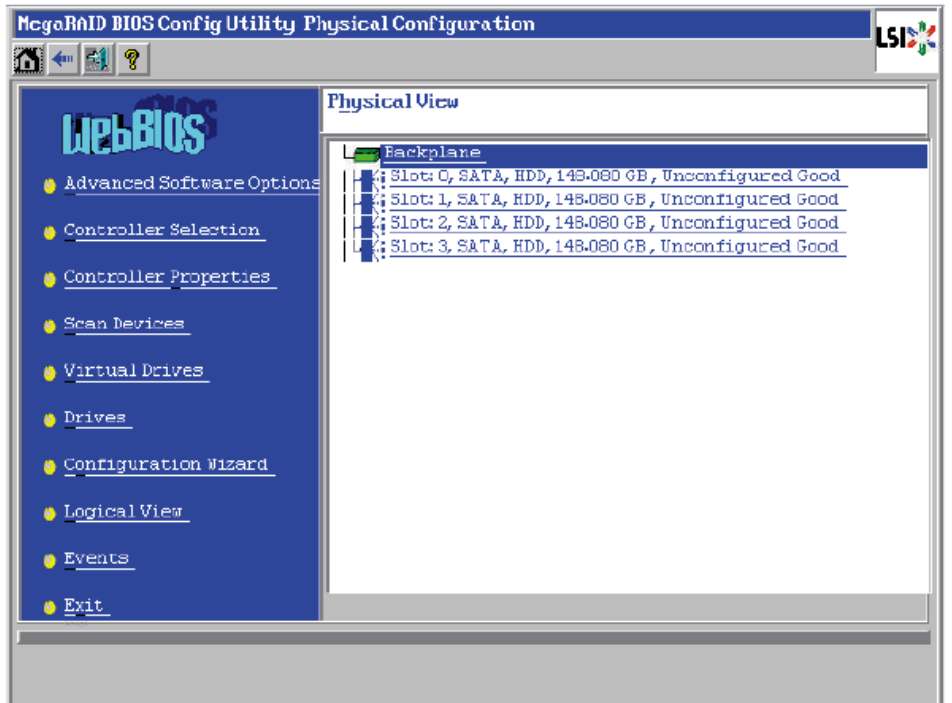

#### 図5-2 Physical View画面

Physical View画面では、コントローラーに接続されているドライブを表示します。コントロー ラーに接続されているストレージディバイスのフィジカル/ロジカル表示は、画面右の Utility、またはLogical Viewを押下することで切り替えることができます。Logical Viewでは、コン トローラーに構成されている仮想ドライブを確認できます。

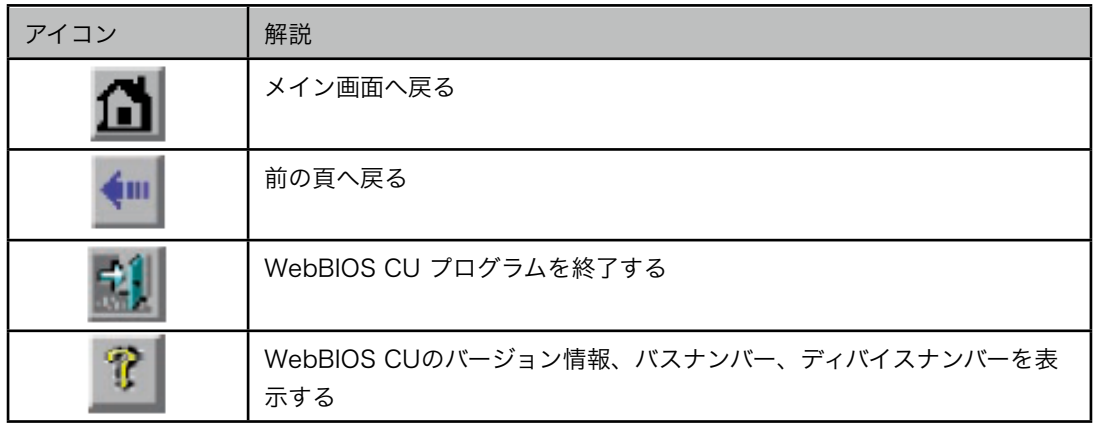

WebBISO CU 画面左から選べる機能には以下のものがあります

· Advanced Software Option: コントローラーの標準構成には含まれない機能の使用が可能 になります。

- · Controller Selection: Adapter Selection画面を表示し、別のSASアダプタを選択すること ができます。また、コントローラーと、接続されているディバイスに付いての情報の確認や、新 たにコントローラーの構成を行うことができます。
- · Controller Properties: 現在選択されているSASコントローラーのプロパティーの確認がで きます。
- · Scan Device:フィジカルドライブ、仮想ドライブのドライブステータス、または物理構成に変 更が加えられていないか、再スキャンを行います。
- · Drive: Drive画面を表示します。ドライブのプロパティーの確認、他のタスクを実行すること ができます。
- · Configuration Wizard: コンフィグレーションウィザードを開始、新たにストレージ構成を 行う、または構成の削除、追加を行うことができます。
- Logical View: Physical ViewとLogical View画面を切り替えます。
- Event: Event Information 画面からシステムイベントを確認できます。
- · Exit: WebBIOS CUを終了、またはシステムのブートを続行します。

## <span id="page-23-0"></span>5-2 ストレージの構成

以下の頁では、WebBIOS CU Configuration Wizardを使ったRAID アレイ、仮想ドライブの構 成方法を解説します。

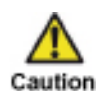

以下で紹介する構成のデフォルト設定は予告なく変更されることがありますが、機能そ のものに影響はありません。

## <span id="page-23-1"></span>Configuration Wizardからの構成選択

以下のステップでConfiguration Wizardを起動し、構成のオプションとモードを選択します。

- 1. WebBIOSメイン画面のConfiguration Wizard を押下します。最初のConfiguration Wizard 画面が下図のように表示されます。
- 2. 構成オプションを選択します。

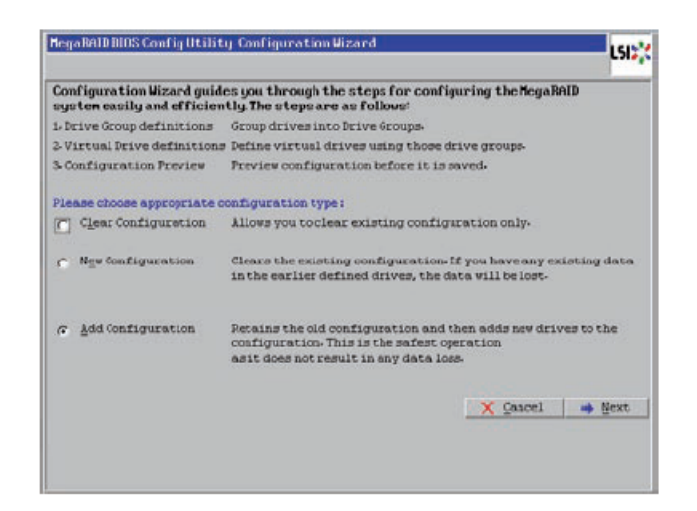

図5-3 Configuration Wizard画面

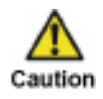

オプション1、または2を選択した場合、構成に含まれる全てのデータが削除されま す。このオプションを選択する際は、必要なデータを先にバックアップしてください。

- 1.Clear Configuration: 既存の構成を消去します。
- 2.New Configuration: 既存の構成を消去し、新しい構成を作成します。
- 3.Add Configuration: 既存のストレージ構成はそのまま維持し、新たにドライブを追加しま す。(通常の場合データロスはありません)
- 3. Nextを押下します。Clear Configuration、または New Configurationを選択している場合 は、データロスの可能性がある旨のダイアログボックスが表示されます。
- 4. 次の画面で構成のモードを選択します。
- · Manual Configuration: 新しいストレージ構成すべての属性を設定することができます。
- Automatic Configuration: 最適なRAID を自動的に構成します。Automatic Configurationを選択した場合、冗長化モードを選択することができます。
- · Redundancy when possible: データに冗長性を持たせ、最適化されたRAID を自動的に構 成します。
- No Redundancy: 自動的に非冗長化 RAID 0 を構成します。
- 5. Nextを押下し構成を続けます。

## <span id="page-24-0"></span>Automatic Configurationの使用

以下の頁では、冗長化を選択した場合、しなかった場合の自動構成について解説します。

- 1. WebBIOSで新たな構成を表示し、構成の内容を確認します。内容に問題がなければ "Accept"を押下します。内容に変更がある場合は"Back"を押下します。
- RAID 0: Automatic Configurationでの構成、No redundancyを選択した場合は、RAID 0が 作成されます。
- RAID 1: Automatic Configurationでの構成、Redundancy when possible を選択した場合 かつ、2台のドライブが使用可能な場合は、RAID 1が作成されます。
- RAID 6: Automatic Configurationでの構成、Redundancy when possible を選択した場合 かつ、3台以上のドライブが使用可能な場合は、RAID 6が作成されます。
- 2. 構成を保存する場合は、"Yes"を選択します。
- 3. 新たに仮想ドライブをイニシャライズする場合は、"Yes"を選択します。 WebBIOSが CU が仮想ドライブのイニシャライズをバックグラウンドで実行します。

## <span id="page-25-0"></span>Manual Configurationの使用

Manual Configurationを選択し、"Next"を押下します。Drive Group Definision 画面が表示さ れます。この画面からドライブを選択し、ドライブグループを作成します。

- 1. 複数ドライブを選択する場合は、<Ctrl>キーを押したまま左側のドライブパネルに表示される ドライブを選びます。
- 2. 右側のドライブグループパネル で提案されているドライブのグ ループ構成にドライブを移動す るために Add To Arrayを押下します。
- 3. 必要な省電源モードを選択しま す。省電源モードに は、Max、Max without catch、Auto、 None、Controller definedがあります。設定を変更する 場合は、"Reclaim" ボタンを押 します。

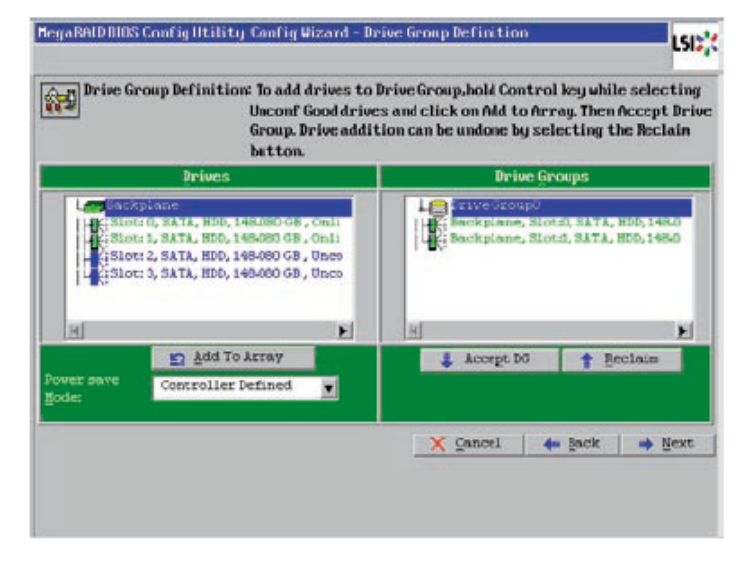

図5-4 Drive Group Definision 画面

- 4. ドライブグループに必要なドライブの選択が終了したら、"Accept DG"を押下します。
- 5. "Next"を押下すると、Span Definition 画面が表示されます。ドライブグループを選択 し、Add To SPANを押下します。
- 6. スパニング終了後、Nextで 続行します。表示されるVirtual Drive Definition 画面か ら、RAIDレベル、ストライ プサイズ、リードポリシー、 新しい仮想ドライブの属性を 選択します。

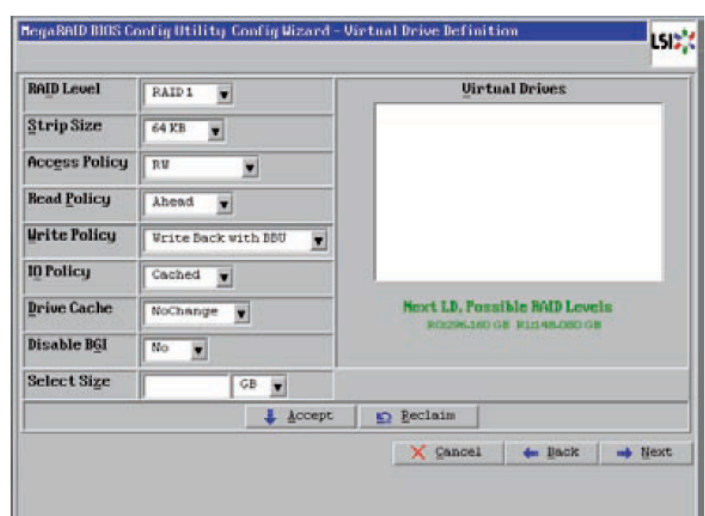

図5-5 Virtual Drive Definition 画面

- 7. 仮想ドライブのオプションを必要に応じて変更します。 以下では、仮想ドライブのオプションについて解説しています。
- RAID Level: ドロップダウンメニューに、仮想ドライブに使用可能なRAID レベルを表示して います。(RAID 0/1/10/5/50/6/60)
- · Strip Size: 各ディスクのRAID構成に使用するライトサイズを定義します。64KB (デフォルト サイズ)から最大1024KBまでの選択が可能です。大きなストライプサイズは、リード性能が 向上します。使用するアプリケーションがランダムリードをする場合は、小さいサイズを設定 します。
- Access Policy: 仮想ドライブのデータアクセスタイプを決定します。
	- ✦RW: リード/ライトを許可する。(デフォルト)
	- ◆Read Only: リードのみ許可します。
	- ✦Blocked: アクセスを拒否します。
- Read Policy: 仮想ドライブのリードポリシーを決定します。
	- ✦Normal: リードアヘッドを許可しない。
	- ✦Ahead: リードアヘッドを許可します。(デフォルト)シーケンシャルデータで、リードの 高速化に寄与します。
- Write Policy: 仮想ドライブのライトポリシーを決定します。
	- ✦Write Through: ライトスルーモードでは、コントローラーはホストへのデータ転送完了 信号を送信する時、ドライブサブシステムがトランザクション上の全てのデータを受けてい ます。(OS専用ドライブ推奨)
	- ✦Always Write Back: このライトバックモードでは、コントローラーはホストへのデータ 転送完了信号を送信する時、コントローラーキャッシュがトランザクション上の全ての データを受けています。標準推奨モードです。
	- ✦Wirte Back with BBU: このライトバックモードでは、コントローラーはホストへのデー タ転送完了信号を送信する時、コントローラーキャッシュがトランザクション上の全ての データを受けています。この設定には、BBU (バッテリーバックアップユニット)が必要 です。
- IO Policy: IOポリシーは特定仮想ドライブのリードに適用されます。リードアヘッドキャッ シュには影響しません。
- ✦Direct: ダイレクトI/Oモードでは、全てのリードはキャッシュメモリのバッファから行わ れません。データは、キャッシュとホストに一斉に転送されます。同じデータブロックが 再度読み取られる場合、それはキャッシュメモリからリードされています。
- ✦Cached: キャッシュI/O モードでは全てのリードはキャッシュメモリのバッファから行わ れます。このモードがデフォルト設定です。
- · Drive Cached:ドライブキャッシュポリシーを選択します。
	- ✦NO Change:現在のドライブキャッシュポリシーを変更せず、そのまま適応します。デ フォルト設定です。
	- ✦Enable:ドライブキャッシュを使用します。
	- ✦Disable:ドライブキャッシュを使用しません。
- Disable BGI: バックグラウンドイニシャライズステータスを選択します。
	- ✦NO: バックグラウンドイニシャライズを行います。新たに構成が行われた場合、WebBIOS で他の構成を行っているバックグラウンドでイニシャライズが行われます。
	- ✦Yes: バックグラウンドイニシャライズを行いません。
- 8.仮想ドライブの設定変更を許可する場合は、"Accept"を押下します。設定画面に戻る場合 は"Reclaim"を押下します。
- 9.Yesを選択し、ライトのポリシーを設定します。
- 10.仮想ドライブの設定変更完了後"Next"を押下します。構成のプレビュー画面が表示されます。
- 11.構成情報を確認します。
- 12.仮想ドライブの構成に問題がな ければ"Accept"を押下し設定を 保存します。設定画面に戻り変更 を加える場合は"Back"を押下し ます。
- 13.構成を保存する場合はプロンプ ト上の"Yes"を押下します。
- 14."Yes"を押下しイニシャライズ をスタートします。

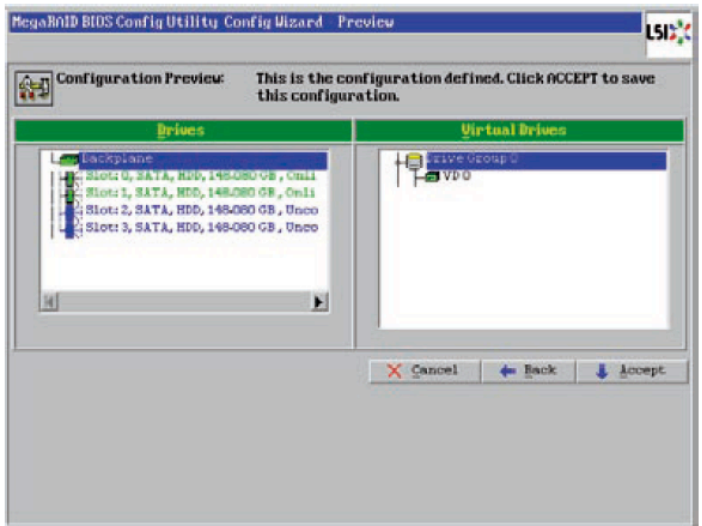

図5-6 Preview画面